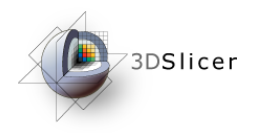

Slicer3 Training Compendium

#### Connecting IGT Device with **OpenIGTLink**

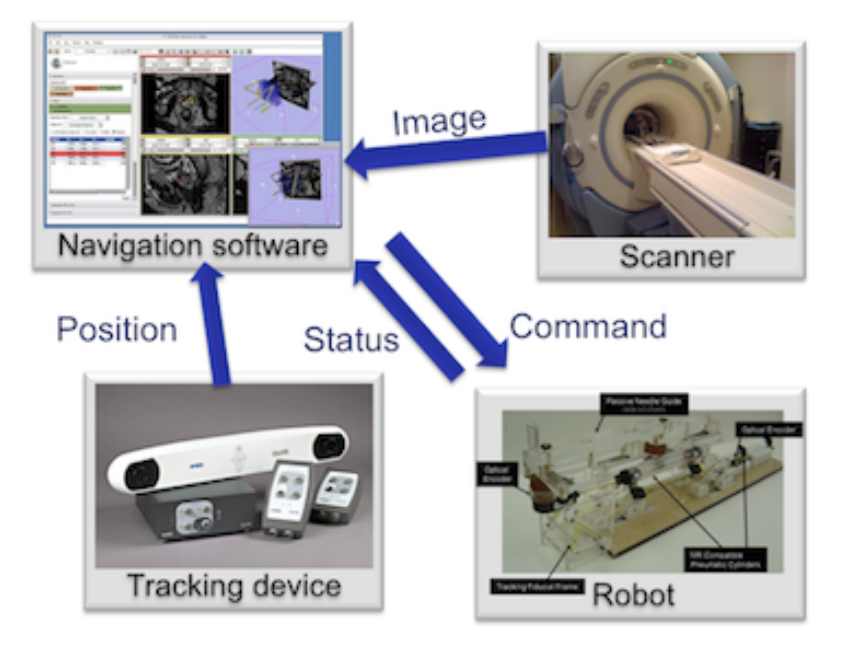

Junichi Tokuda, PhD

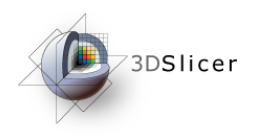

#### **Material**

This course requires the following installation:

• 3DSlicer version 3.6 Software (Slicer3.3.6-2010-12-03), which can be installed from:

http://www.slicer.org/pages/Special:SlicerDownloads

•Tracker Simulator (archived in .zip file for each platform)

http://www.slicer.org/slicerWiki/index.php/Modules:OpenIGTLinkIF-3.6-Simulators

#### **Disclaimer**

It is the responsibility of the user of 3DSlicer to comply with both the terms of the license and with the applicable laws, regulations and rules.

Tokuda, J

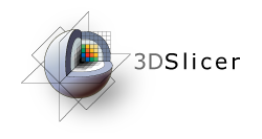

#### Learning objective

Following this tutorial, you'll be able to import tracking data from external devices (e.g. tracking system) through the network.

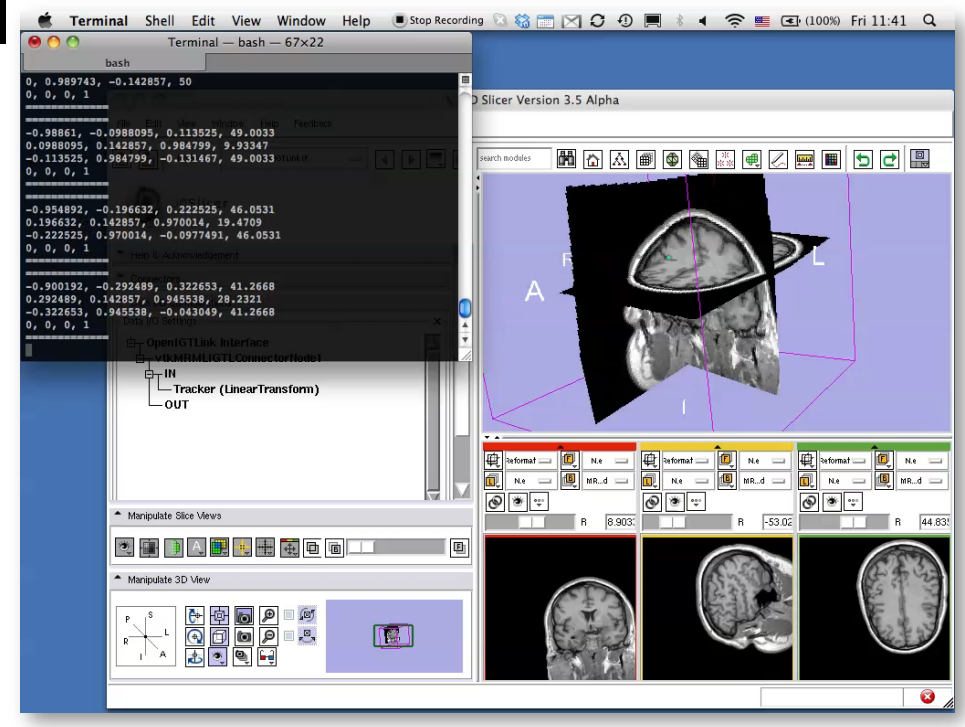

Tokuda, J

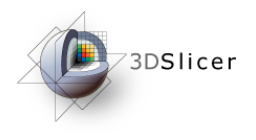

#### **Overview**

- Configuring OpenIGTLink IF module
- Setting up Tracker Simulator
- Visualizing Tracking Data

Tokuda, J

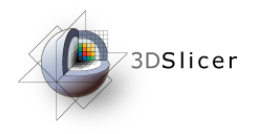

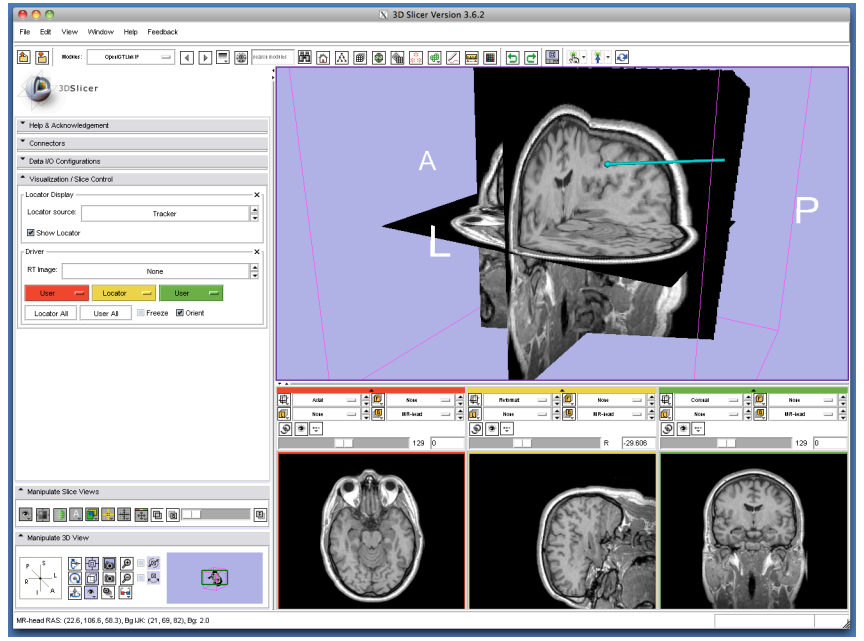

#### Part 1: Configuring **OpenIGTLinkIF** module

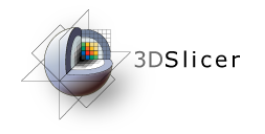

# Slicer3 GUI

The Graphical User Interface (GUI) of Slicer3 integrates five components:

•the Menu Toolbar

•the Module GUI Panel

•the 3D Viewer

•the Slice Viewer

•the Slice and 3D View **Controller** 

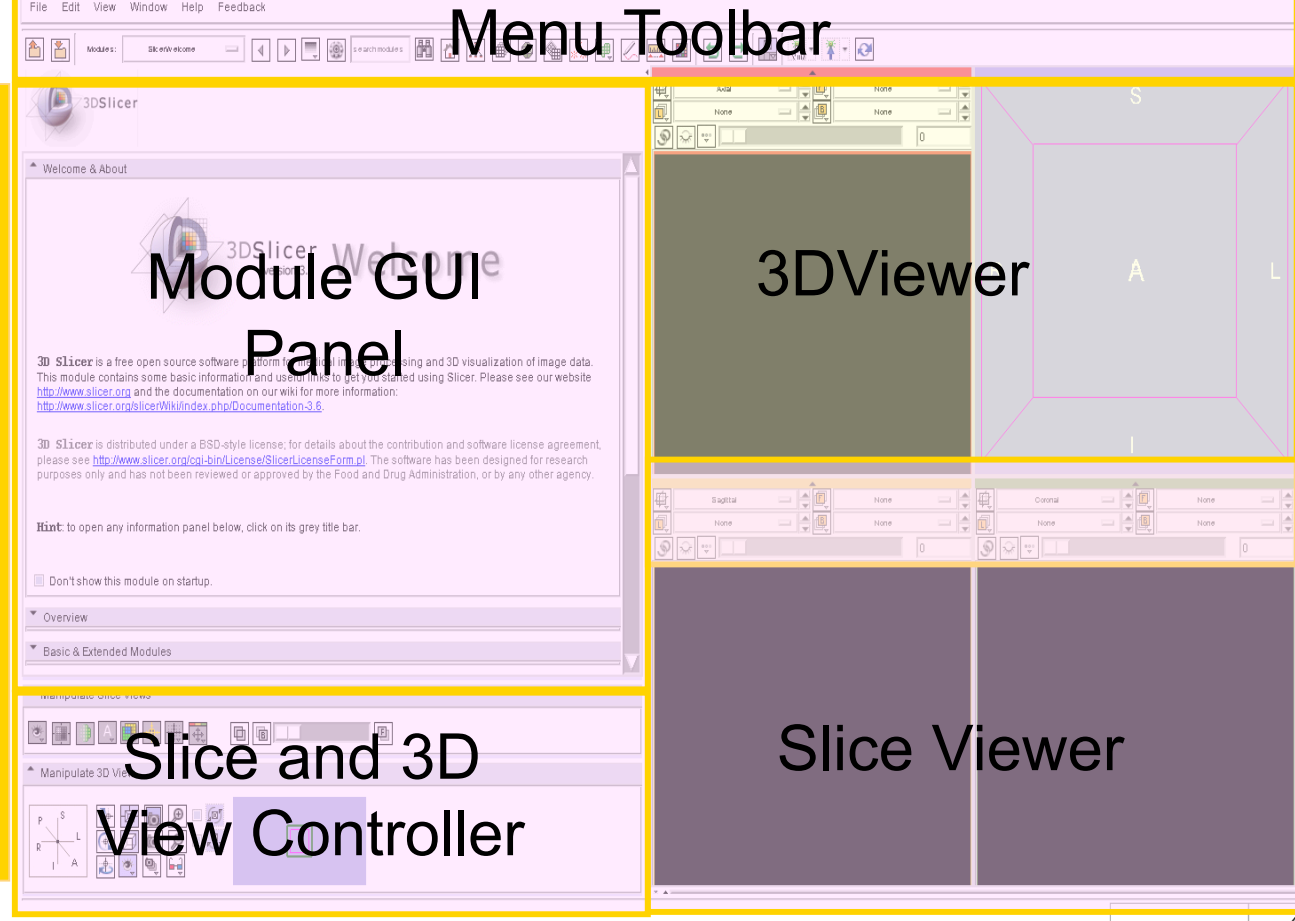

Tokuda, J

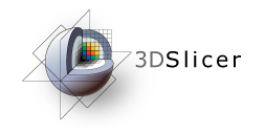

# Starting OpenIGTLinkIF

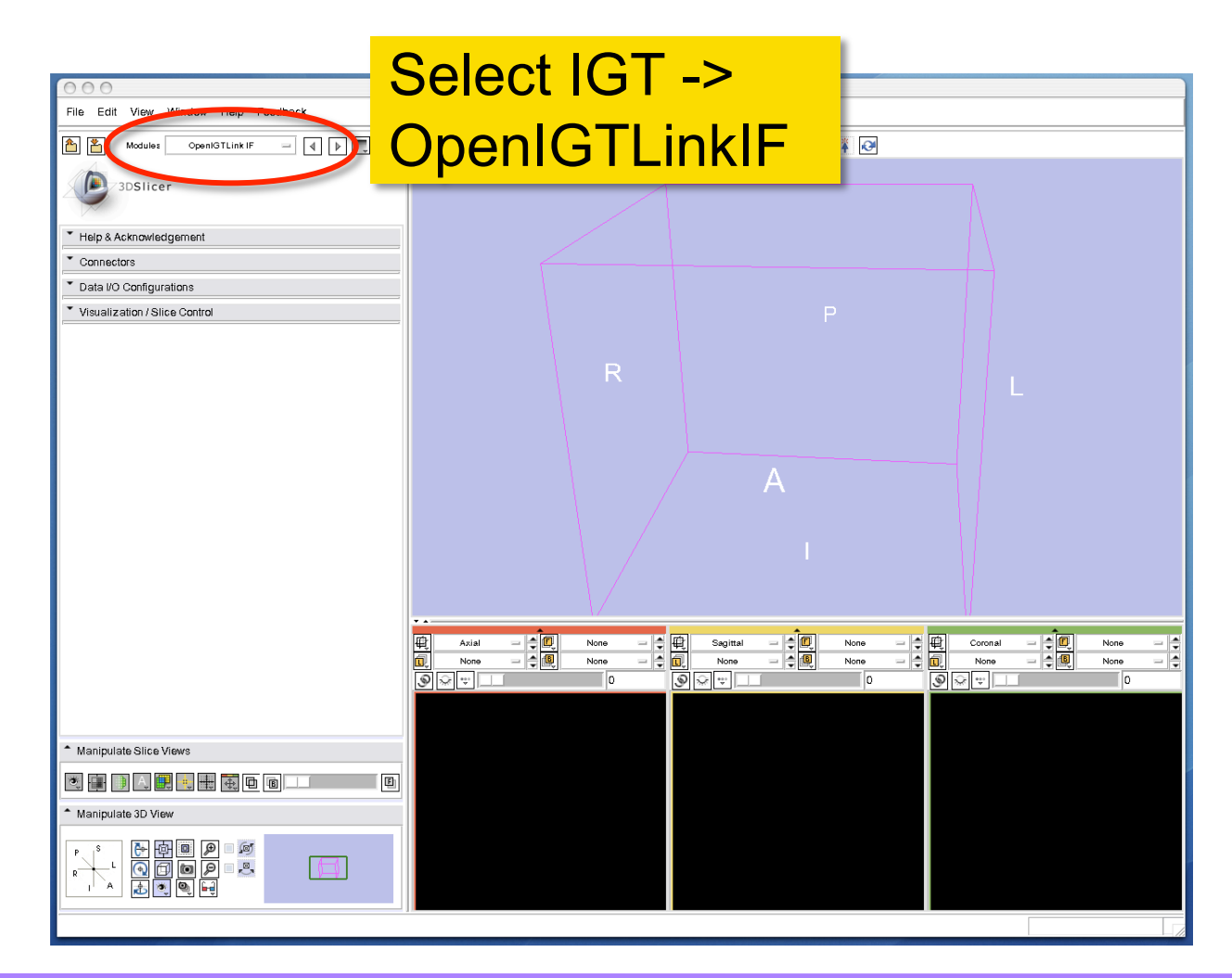

Tokuda, J

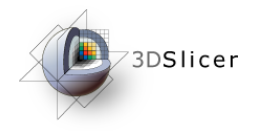

#### Adding Connector

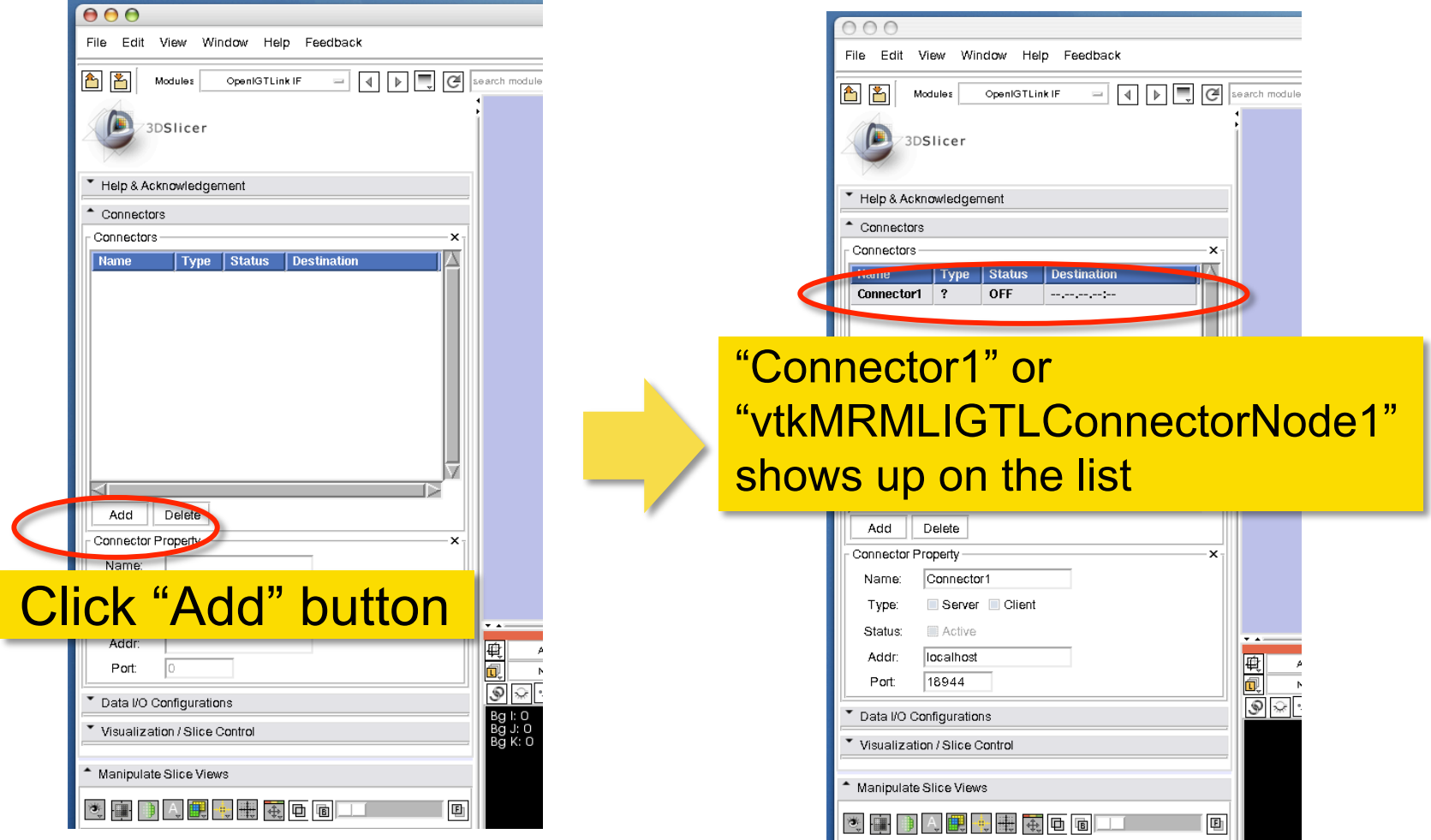

Tokuda, J

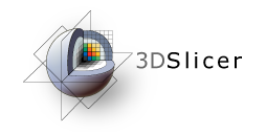

# Setting Connector Type

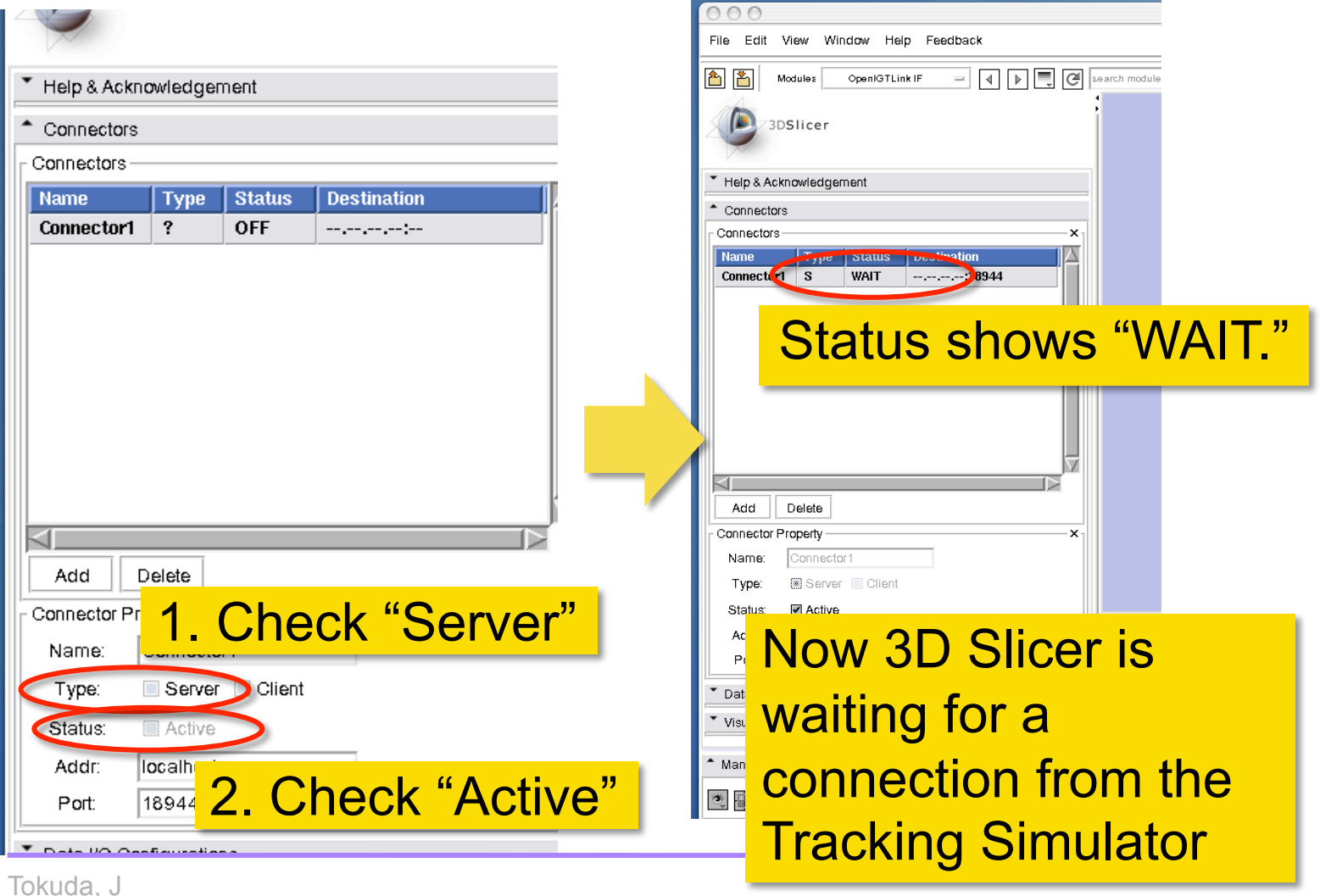

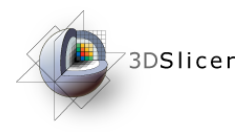

 $000$ 

Terminal - TrackerClient  $-80\times24$ 

E

 $\overline{a}$ 

artemis: OIGTL Simulators junichis ./TrackerClient localhost 18944 5 ------------- $-1, 0, 0, 50$ 0, 0.142857, 0.989743, 0 0, 0.989743, -0.142857, 50  $0, 0, 0, 1$ ---------------------------- $-0.98861, -0.0988095, 0.113525, 49.0033$ 0.0988095, 0.142857, 0.984799, 9.93347  $-0.113525, 0.984799, -0.131467, 49.0033$ 0, 0, 0, 1 ---------------------------- $-0.954892, -0.196632, 0.222525, 46.0531$ 0.196632, 0.142857, 0.970014, 19.4709  $-0.222525, 0.970014, -0.0977491, 46.0531$  $0, 0, 0, 1$ \_\_\_\_\_\_\_\_\_\_\_\_\_\_ п

#### Part 2: Setting up Tracker Simulator

Tokuda, J

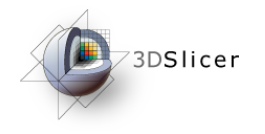

# Extracting Simulator Files

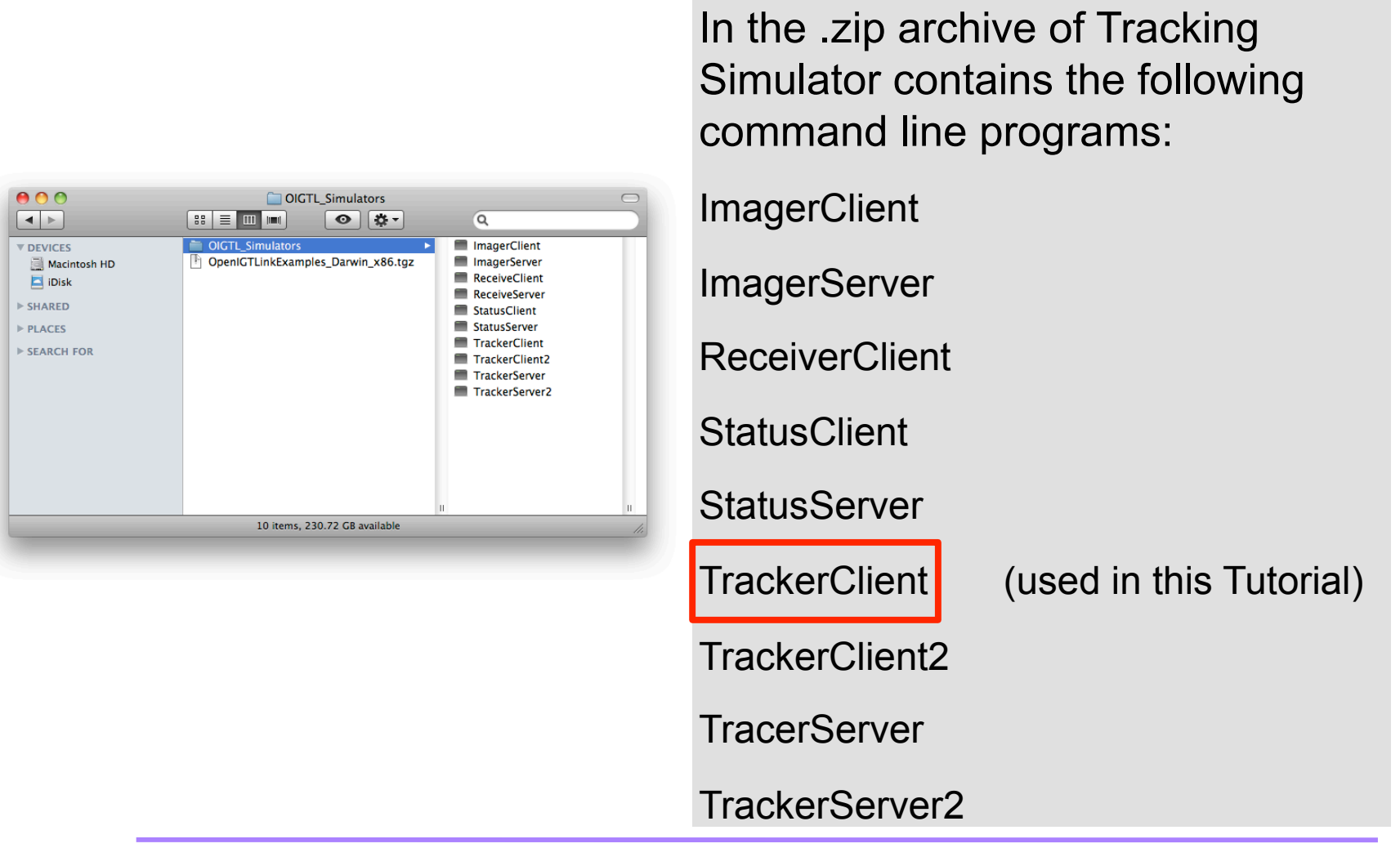

Tokuda, J

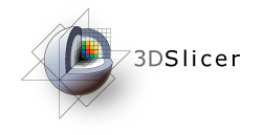

#### Starting Tracking Simulator

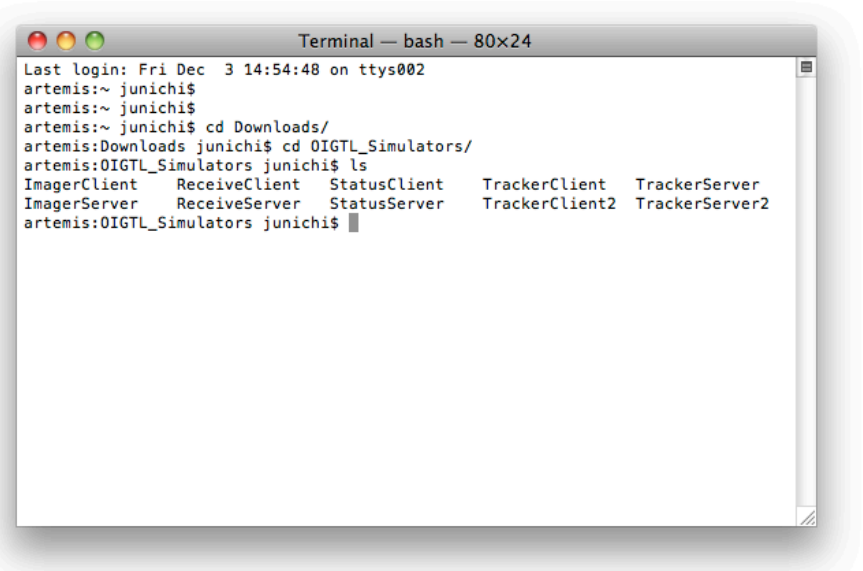

- 1. Unizp the downloaded file in the working directory.
- 2. From a terminal (or command prompt in Windows), go to the working directory and type in the following commands to start the simulator. (Please replace <directory> with the path to your actual working directory.

cd <directory>/OIGTL\_Simulators

./TrackerClient localhost 18944 5

The Tracking Simulator will connect to 3D Slicer at port 18944 and send tracking data with frame rate of 5 fps.

Tokuda, J

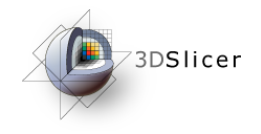

# Checking Connection

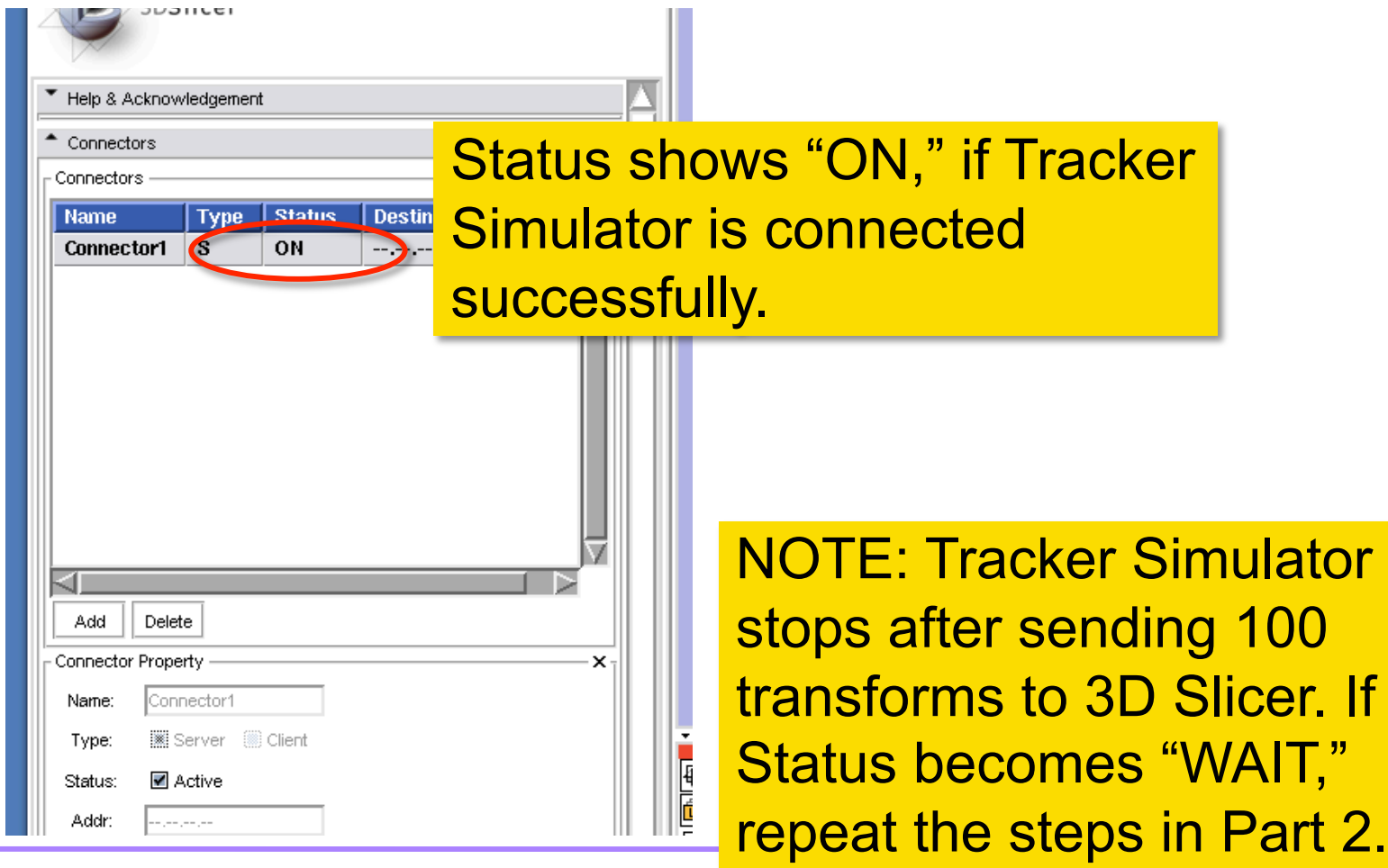

Tokuda, J

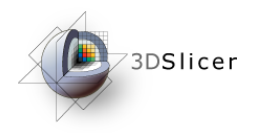

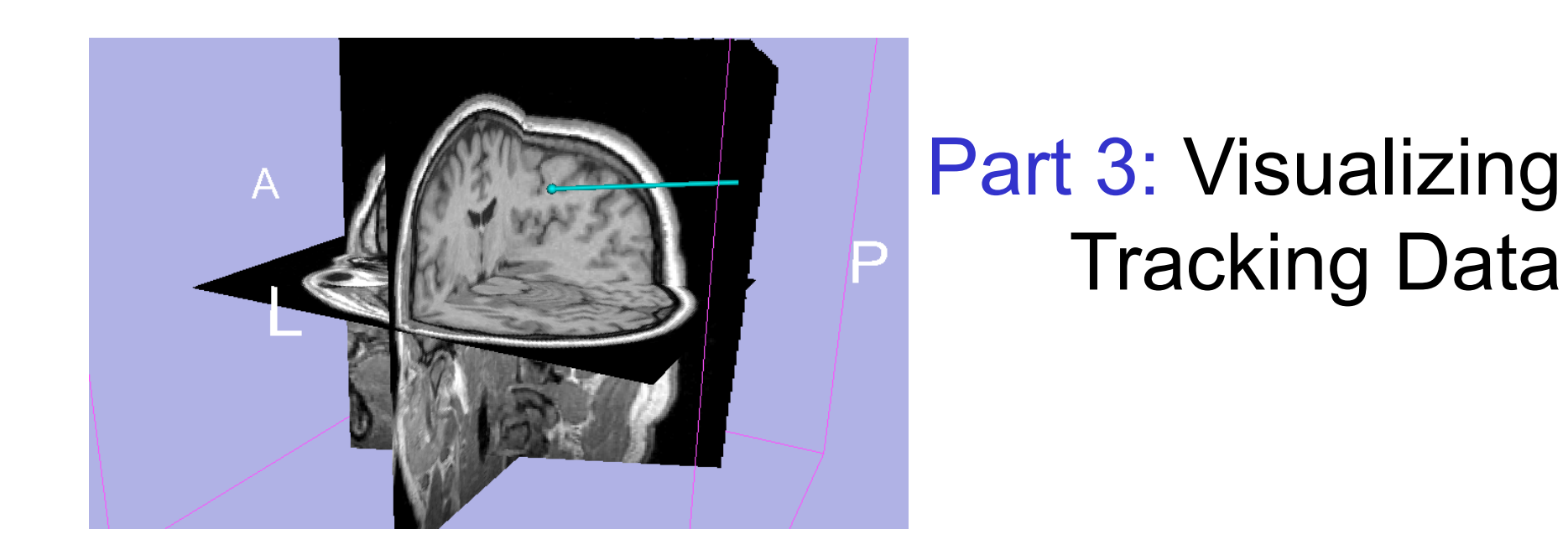

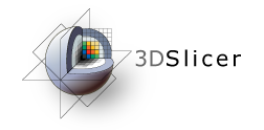

#### Choosing Locator Source

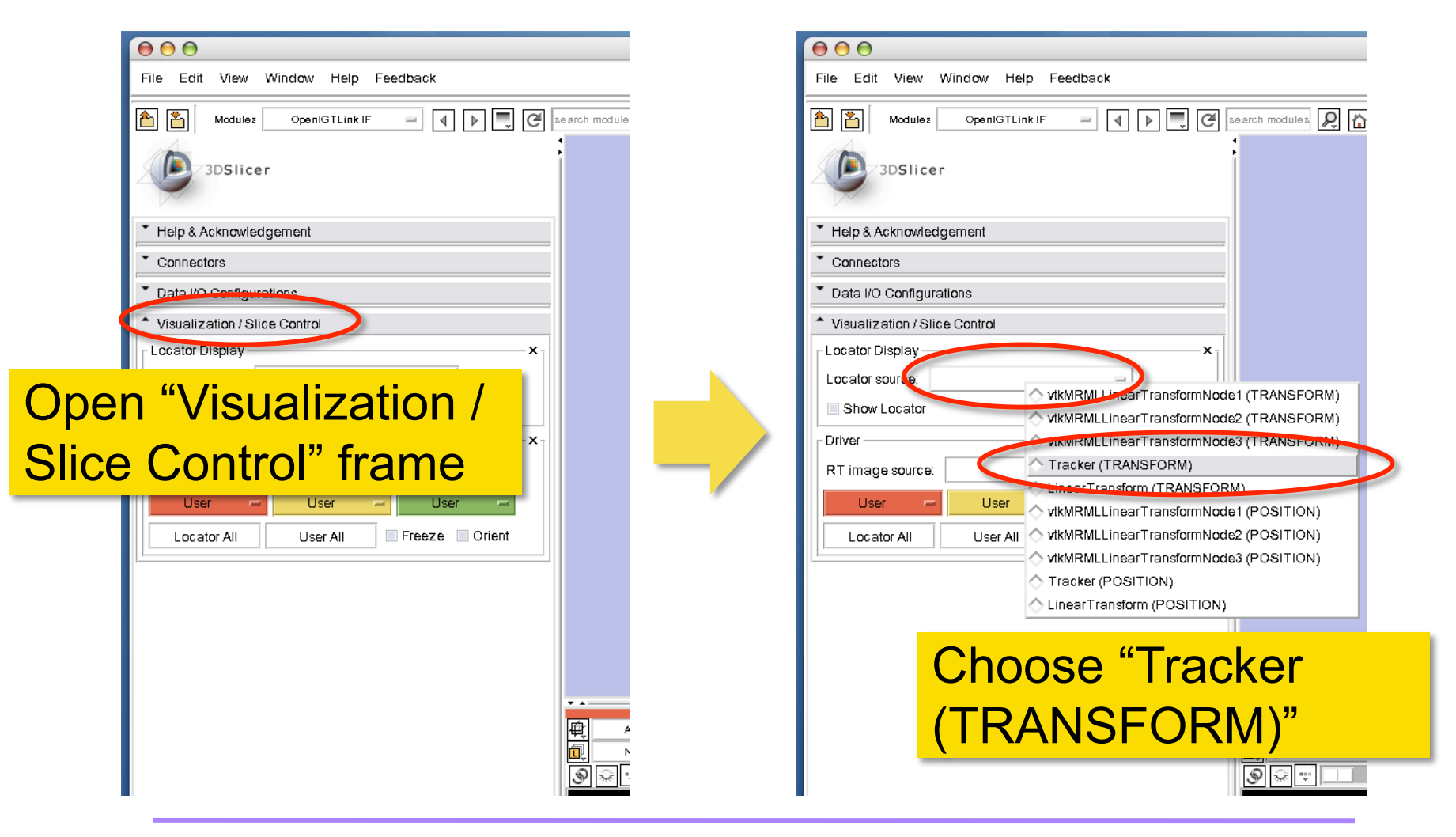

Tokuda, J

![](_page_15_Picture_0.jpeg)

# Choosing Locator Source

![](_page_15_Picture_25.jpeg)

Tokuda, J

![](_page_16_Picture_0.jpeg)

# Checking Transform

![](_page_16_Picture_2.jpeg)

Tokuda, J

![](_page_17_Picture_0.jpeg)

![](_page_17_Picture_1.jpeg)

• 3D Slicer OpenIGTLinkIF Documentation Page

http://www.slicer.org/slicerWiki/index.php/ Modules:OpenIGTLinkIF-Documentation-3.6

• OpenIGTLink Protocol Web Page:

http://www.na-mic.org/Wiki/index.php/OpenIGTLink

**Paper** 

Tokuda J., *et al.* OpenIGTLink: an open network protocol for image-guided therapy environment. Int J Med Robot. 2009 Dec;5(4):423-34. PMID: 19621334. PMCID: PMC2811069.

Tokuda, J

![](_page_18_Picture_0.jpeg)

#### Acknowledgments

![](_page_18_Picture_2.jpeg)

National Center for Image Guided Therapy (NIH P41RR019703, P01CA067165), BRP Enabling Technologies for MRI-Guided Prostate Intervention (NIH R01CA111288)

![](_page_18_Picture_4.jpeg)

National Alliance for Medical Image Computing (NIH U54EB005149)

![](_page_18_Picture_6.jpeg)

Intelligent Surgical Instruments Project of METI (Japan)